## Quiz - Add a new question

🖹 55 🕘 Yiqun Sun 🛗 Wed, Jun 7, 2023 🖿 Question managment

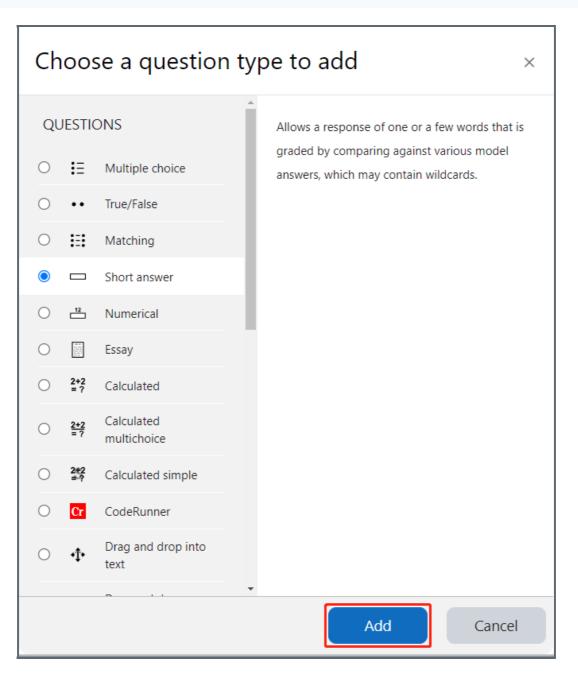

An example of an added question in the Quiz activity

Overview:

This guide will show you how to add a question in the Quiz activity.

## Table of Contents

Step 1: Access the Quiz activity where you want to create the questionStep 2: Edit quizStep 3: Add a new questionStep 4: Choose a question type

Step 1: Access the Quiz activity where you want to create the question

In your module area/course, click the link of the Quiz activity where you want to create a new [xxxx] question.

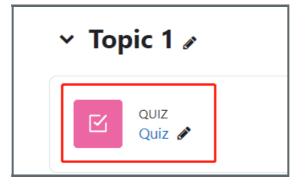

Note: If an appropriate Quiz activity doesn't exist in your module area/course, please see Add a quiz for details of how to create one.

| Step 2: | Edit quiz |  |
|---------|-----------|--|
|         |           |  |
|         |           |  |

1. Click the 'Add question' button.

| Quiz<br>Quiz                        |                            |        |  |  |  |  |
|-------------------------------------|----------------------------|--------|--|--|--|--|
| Quiz Settings Quest                 | ions Results Question bank | More 🗸 |  |  |  |  |
| Mark as done                        |                            |        |  |  |  |  |
| Add question<br>Attempts allowed: 1 |                            |        |  |  |  |  |
| No questions have been added yet    |                            |        |  |  |  |  |
|                                     | Back to the course         | e      |  |  |  |  |

## Step 3: Add a new question

- 1. On the following page, click the 'Add' link.
- 2. Click the 'a new question' link in the dropdown menu.

| Quiz                                                        |                               |                                                                                                    |  |  |  |  |
|-------------------------------------------------------------|-------------------------------|----------------------------------------------------------------------------------------------------|--|--|--|--|
| Quiz Settings Que                                           | estions Results Question bank | More 🛩                                                                                                    |  |  |  |  |
| Questions: 0   This quiz is oper<br>Repaginate Select multi |                               | Maximum grade 100.00 Save<br>Total of marks: 0.00                                                                               |  |  |  |  |
|                                                             |                               | <ul> <li>Shuffle </li> <li>Add </li> <li>+ a new question</li> <li>+ from question bank</li> <li>+ a random question</li> </ul> |  |  |  |  |

## Step 4: Choose a question type

1. Select a question type that you would like to add from the pop-up window.

2. Click the 'Add' button.

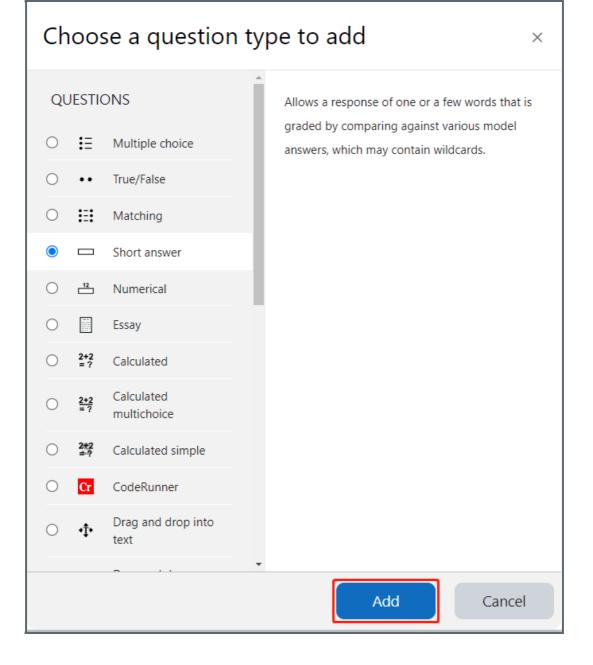

Other guides you may also interested:

- 1. Add question from a question bank
- 2. Add Random questions
- 3. Preview a Question
- 4. Preview Quiz
- 5. Use the question bank to manage the questions

Online URL: https://knowledgebase.xjtlu.edu.cn/article/quiz-add-a-new-question-55.html